## Intro to Layers (Ai)

## Introduction:

Layers are one of many tools for organizing and manipulating elements of your figure. For this reason, it is helpful to keep the "Layers" tool in an easily accessible location within your workspace.

■ The "layers" symbol is highlighted below:

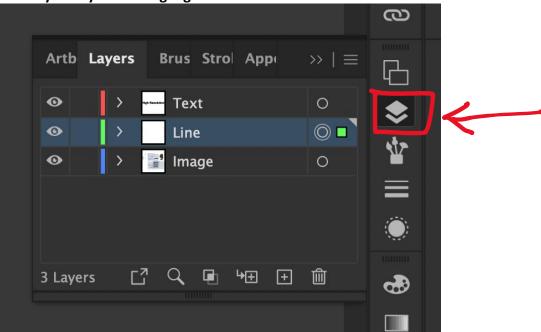

Add a new layer by 1. selecting the + sign on the bottom of the layers panel OR 2.
Opening the hamburger menu on the right and selecting "new layer"

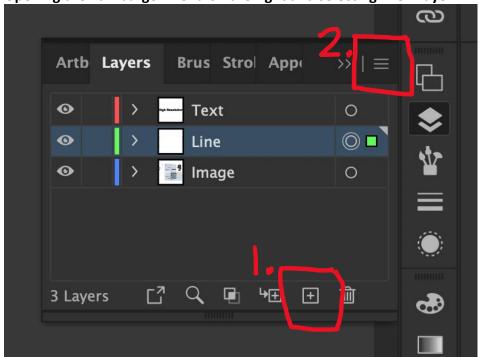

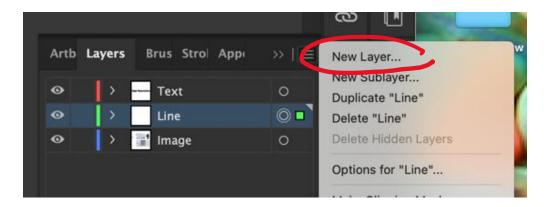

Name your layer by double clicking on the text next to your layer icon

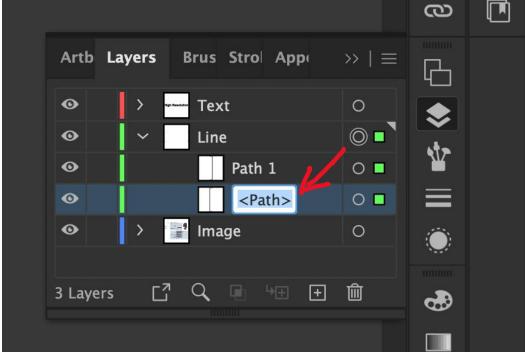

Select a layer or sublayer by clicking the circle to the right of your layer name

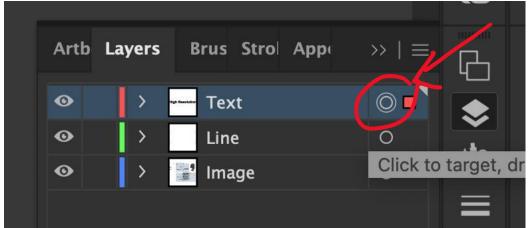

Hide/unhide a layer or sublayer by 1. clicking the "eye" icon, OR 2. Selecting "object" > "hide" > "selection"

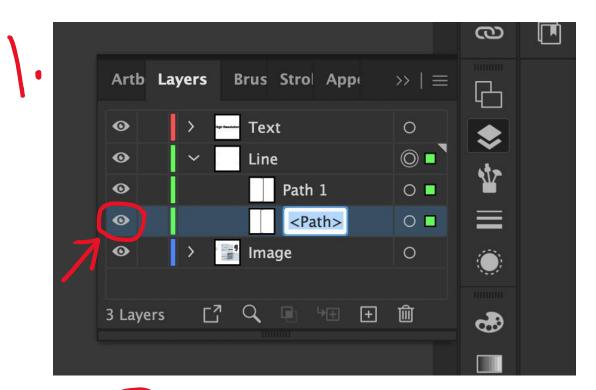

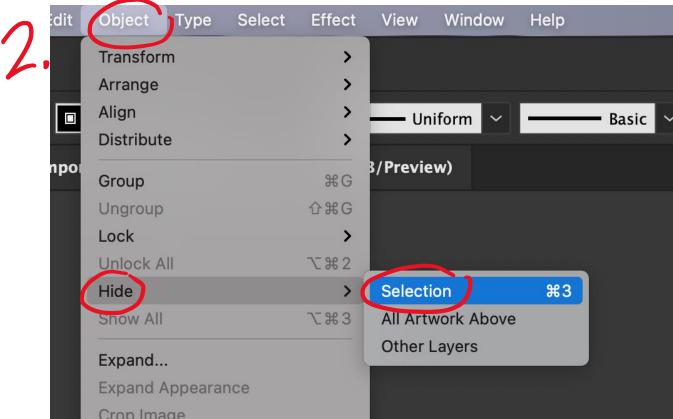

 Lock/unlock a layer or sublayer by clicking the space between the eye icon and the layer color

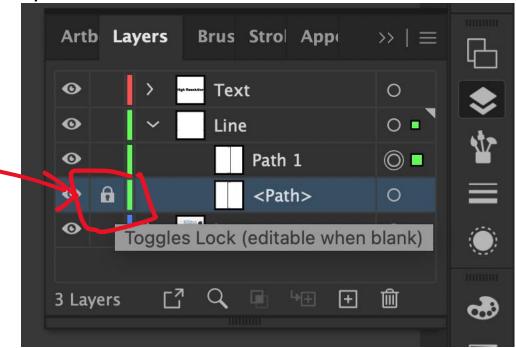

• If you are struggling to find a layer that has been locked, select "object" > "unlock all"

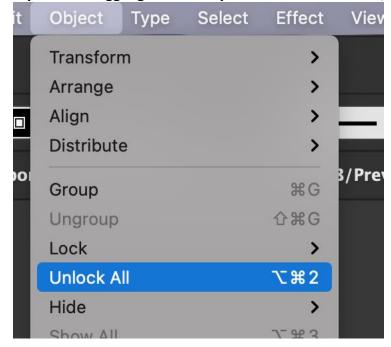